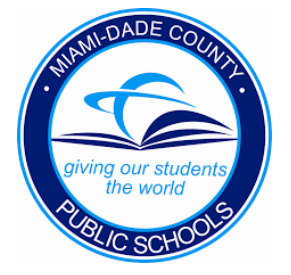

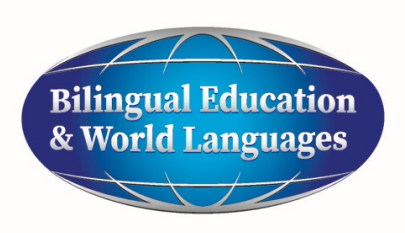

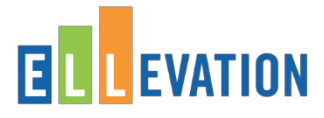

## **Selecting a Student**

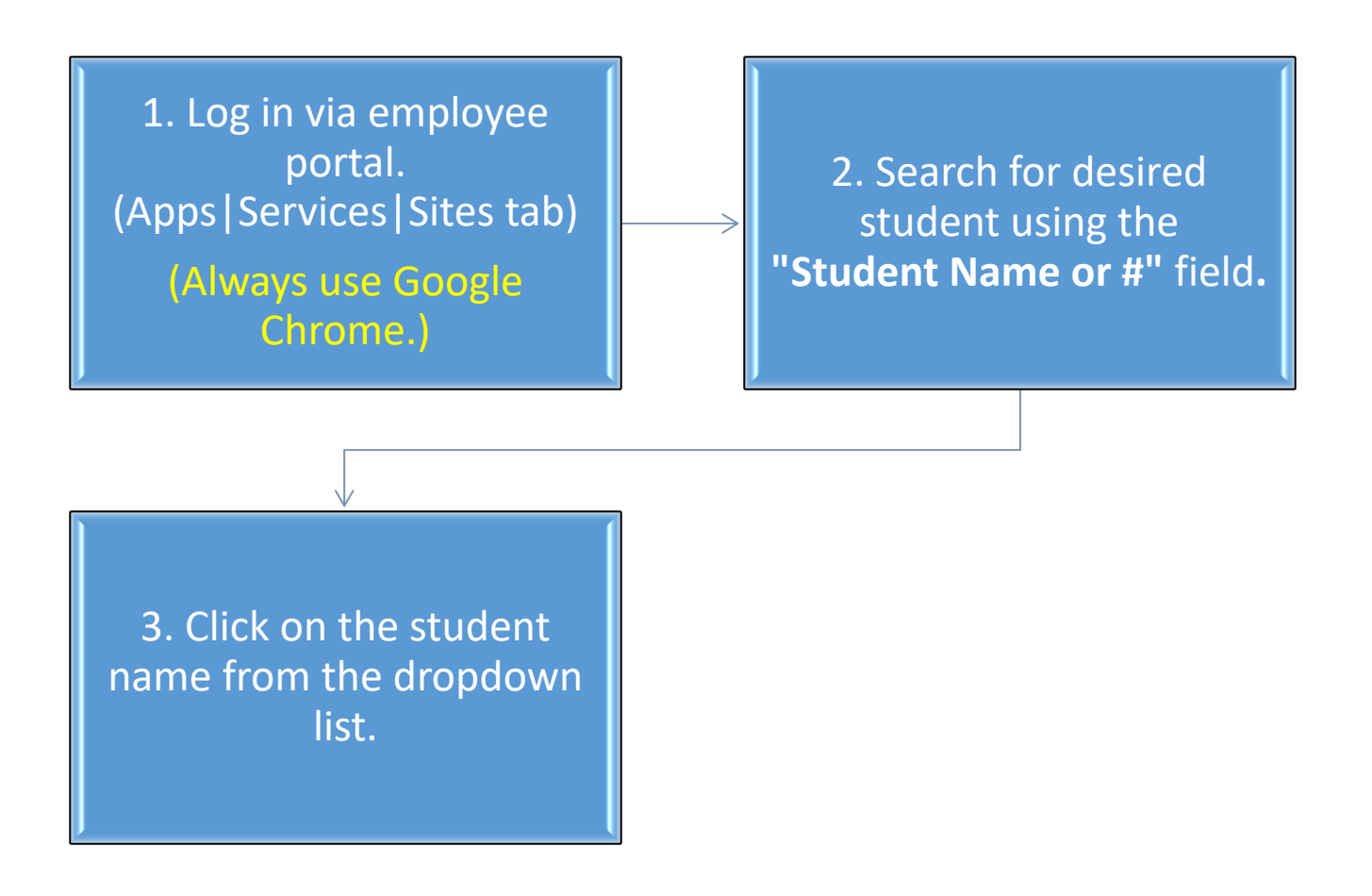

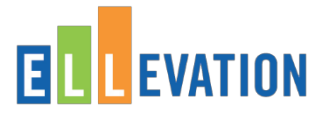

#### **Schedule a Retention Meeting**

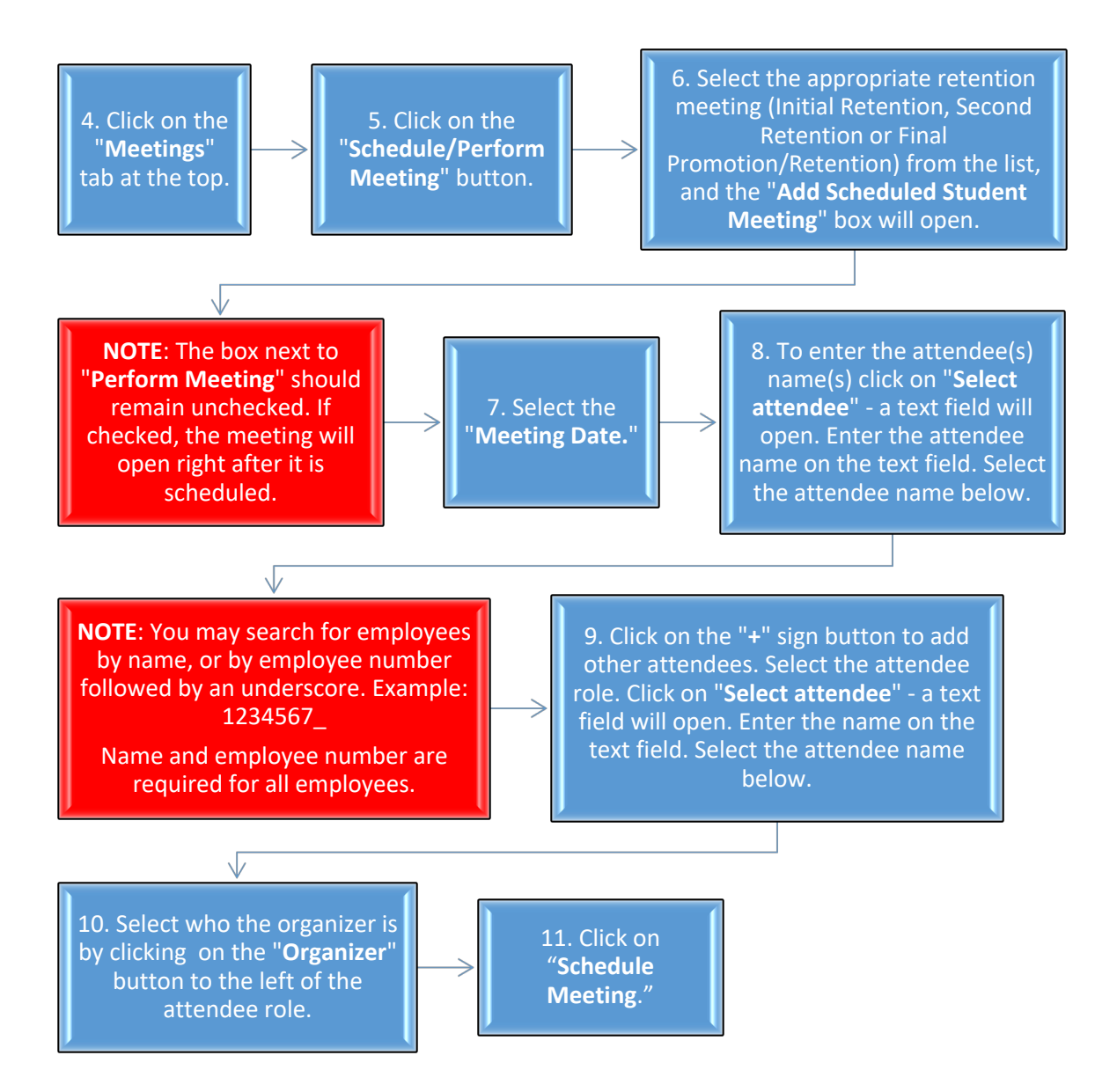

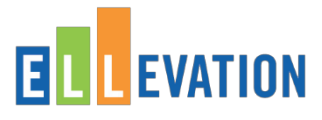

## **Open and Perform a Scheduled Retention Meeting**

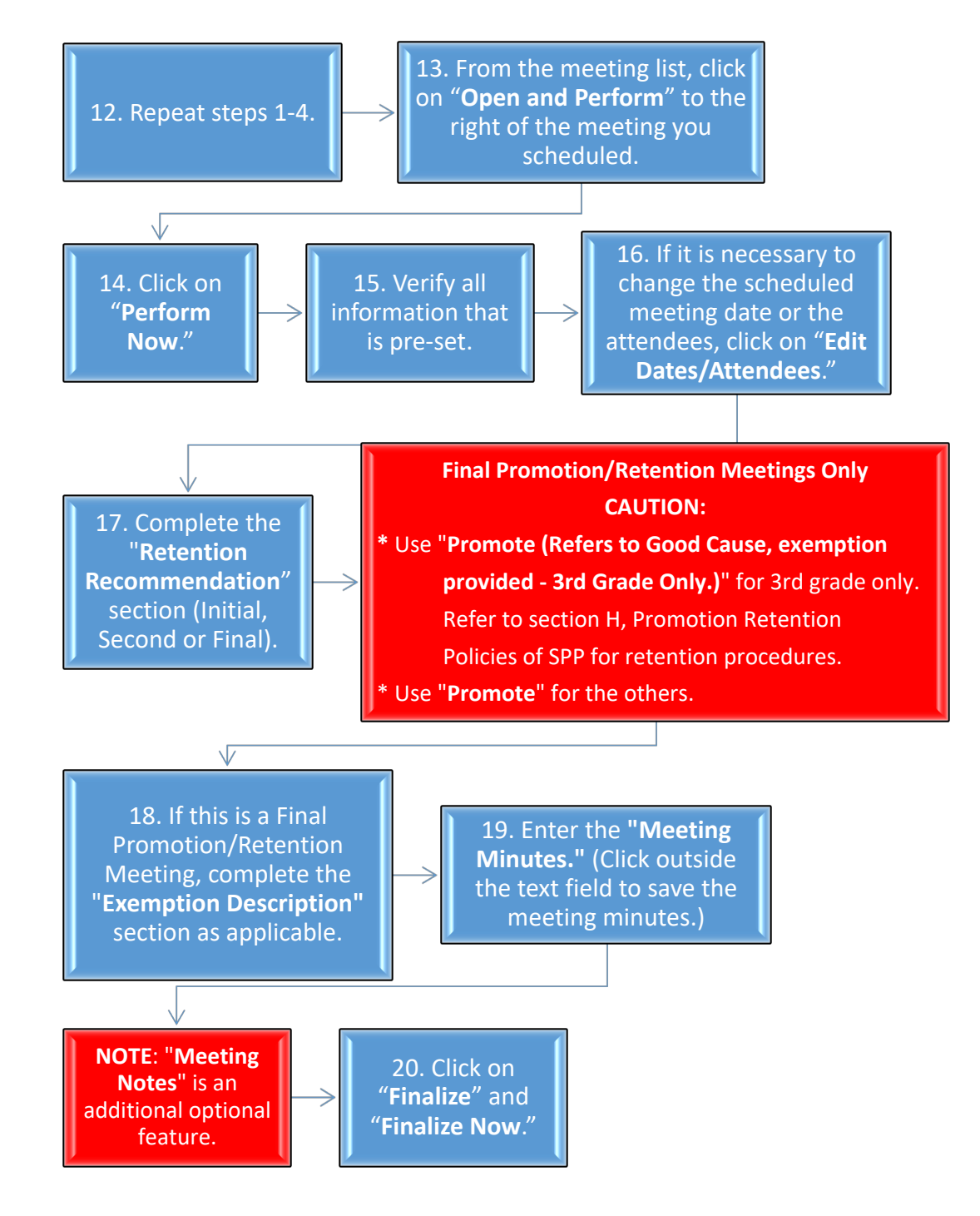

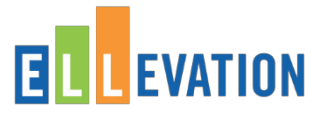

# **Print the Student Meeting Report**

**NOTE:** Once the meeting is finalized, ELLevation will direct you to the "**Meeting Center**." You may print the "**Meeting Report**" from (a) the "**Meeting Center"** or from (b) the "**Meetings**" tab in the "**Student Profile**."

#### **a. From the "Meeting Center". b. From the "Meetings" tab in the "Student Profile."** 21. Select the "**Initial, Second**  21. Click on the dropdown arrow on the far **or Final Promotion/Retention**  right of the student's name, and select **Meeting"** tab. "**Generate Report**." (The report will open on a separate tab.). ₩  $\sqrt{\! \nu}$ 22. Select the "**Finalized**" tab or bucket. 22. Print the report. 23. Find the student for whom you conducted the meeting, by using the "**Student Name**" filter on the left. āž **NOTE**: Remember to 24. Once you have found the collect all required student, from the dropdown menu options on the far right of the signatures and file the student's name, select "**Student Meeting Report."** (The report will report in the "**ESOL**  open on a separate tab.) **Program Records"** ١ī folder.25. Print the report.